# Certificado (Importar/Exportar/Generar CSR) en el router serie RV160 y RV260  $\overline{a}$

# **Objetivo**

El objetivo de este documento es mostrarle cómo generar una solicitud de firma de certificado (CSR), así como importar y exportar certificados en los routers serie RV160 y RV260.

## Introducción

Los certificados digitales son importantes en el proceso de comunicación. Proporciona identificación digital para la autenticación. Un certificado digital incluye información que identifica un dispositivo o usuario, como el nombre, número de serie, empresa, departamento o dirección IP.

Las autoridades de certificación (CA) son autoridades de confianza que firman certificados para verificar su autenticidad, lo que garantiza la identidad del dispositivo o usuario. Garantiza que el titular del certificado es realmente quien afirma ser. Sin un certificado firmado de confianza, los datos se pueden cifrar, pero es posible que la persona con la que se comunica no sea la persona con la que piensa. CA utiliza la infraestructura de clave pública (PKI) al emitir certificados digitales, que utiliza cifrado de clave pública o privada para garantizar la seguridad. Las CA son responsables de administrar las solicitudes de certificados y emitir certificados digitales. Algunos ejemplos de CA son: IdenTrust, Comodo, GoDaddy, GlobalSign, GeoTrust, Verisign y muchos más.

Los certificados se utilizan para conexiones Secure Socket Layer (SSL), Transport Layer Security (TLS), Datagram TLS (DTLS), como el protocolo de transferencia de hipertexto (HTTPS) y el protocolo de acceso a directorios ligeros seguros (LDAPS).

## Dispositivos aplicables

- RV160
- RV260

## Versión del software

•1.0.00.15

## Table Of Contents

A través de este artículo:

- 1. Generar CSR/Certificado
- 2. Visualización de certificado
- 3. Exportar certificado
- 4. **Importar certificado**
- 5. Conclusión

## Generar CSR/Certificado

Paso 1. Inicie sesión en la página de configuración web.

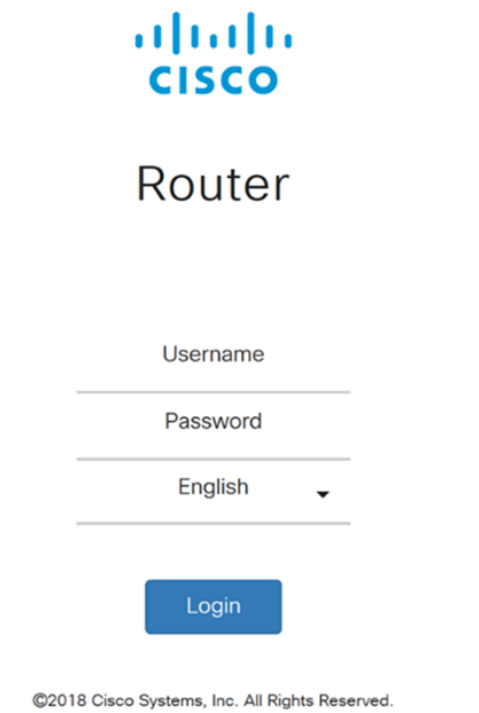

Cisco, the Cisco Logo, and the Cisco Systems are registered trademarks or trademarks of Cisco Systems, Inc. and/or its affiliates in the United States and certain other countries.

### Paso 2. Vaya a Administración > Certificado.

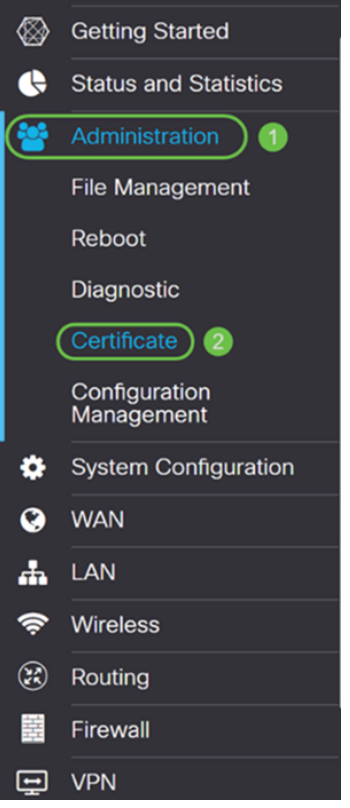

Paso 3. En la página Certificate, haga clic en el botón Generate CSR/Certificate....

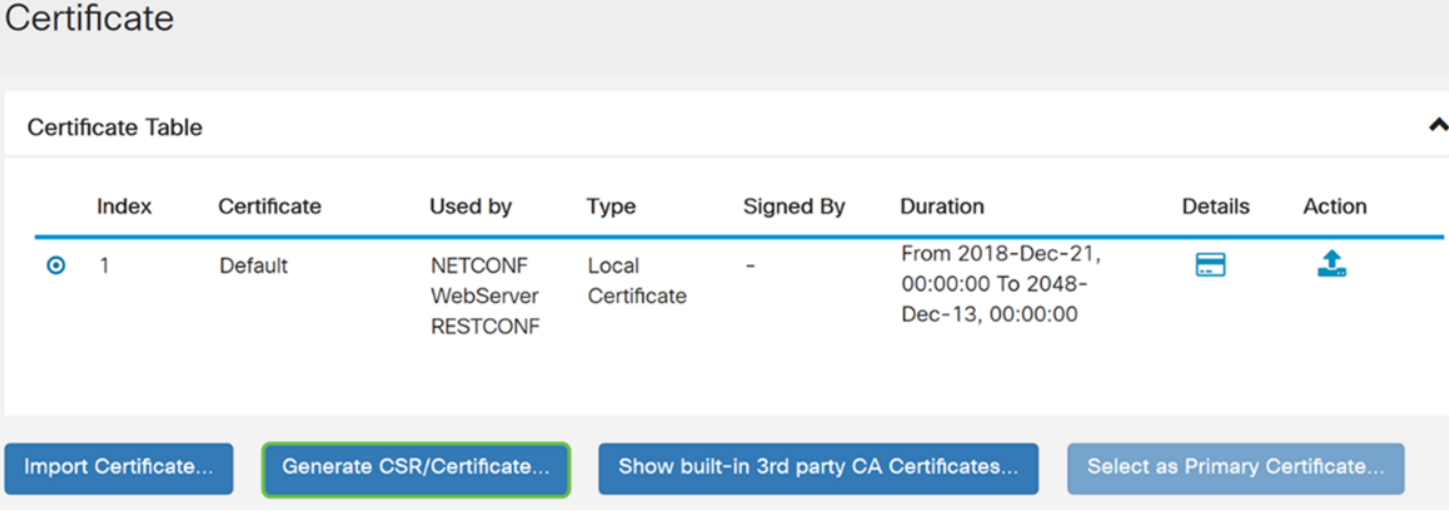

Paso 4. Seleccione el tipo de certificado que desea generar a partir de una de las opciones siguientes de la lista desplegable.

• Certificado firmado automáticamente: σε τρατα δε υν χερτιφιχαδο δε χαπα δε σοχκετ σεγυρο (ΣΣΛ) φιρµαδο πορ συ προπιο χρεαδορ. Este certificado es menos confiable, ya que no se puede cancelar si la clave privada está comprometida de alguna manera por un atacante. Debe proporcionar la duración válida en días.

• Certificado CA: σελεχχιονε εστε τιπο δε χερτιφιχαδο παρα θυε ελ ρουτερ αχτ |ε χομο υνα αυτοριδαδ δε χερτιφιχαδοσ ιντερνα ψ εμιτα χερτιφιχαδοσ. Desde el punto de vista de la seguridad, es similar a un certificado autofirmado. Esto se puede utilizar para OpenVPN.

• Solicitud de firma de certificado: se trata de una infraestructura de clave pública (PKI) que se envía a la autoridad de certificación para solicitar un certificado de identidad digital. Es más seguro que autofirmado, ya que la clave privada se mantiene en secreto. Se recomienda esta opción.

• Certificado firmado por certificado de CA: σελεχχιονε εστε τιπο δε χερτιφιχαδο ψ προπορχιονε λοσ δεταλλεσ ρελεϖαντεσ παρα θυε ελ χερτιφιχαδο σεα φιρμαδο πορ συ αυτοριδαδ δε χερτιφιχαχι Γν ιντερνα.

En este ejemplo, seleccionaremos Solicitud de firma de certificado.

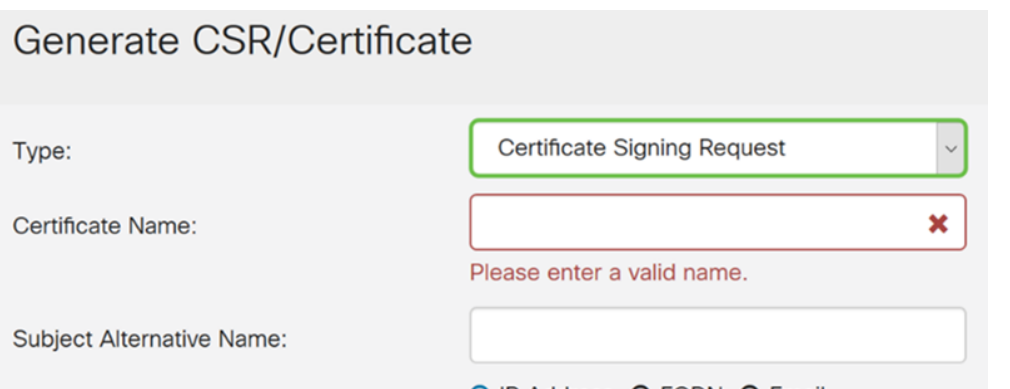

O IP Address O FQDN O Email

Paso 5. Introduzca el nombre del certificado. En este ejemplo, ingresaremos CertificateTest.

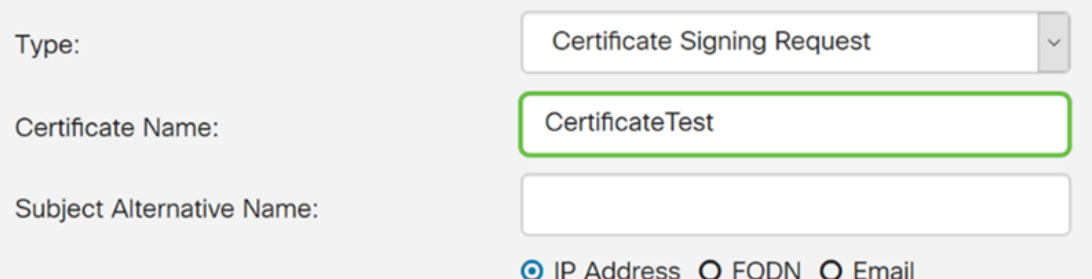

Paso 6. En el campo Nombre alternativo del sujeto, seleccione una de las siguientes opciones: Dirección IP, FQDN (Nombre de dominio completamente calificado) o Correo electrónico y, a continuación, introduzca el nombre adecuado de lo que ha seleccionado. Este campo permite especificar nombres de host adicionales.

En este ejemplo, seleccionaremos FQDN e introduciremos ciscoesupport.com.

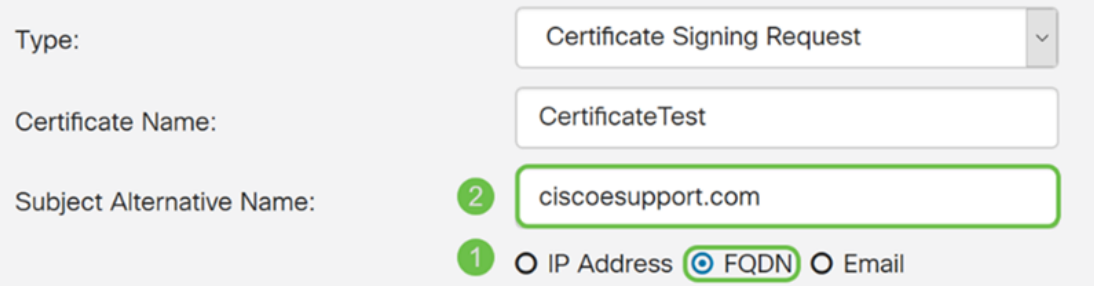

Paso 7. Seleccione un país en la lista desplegable Nombre del país (C).

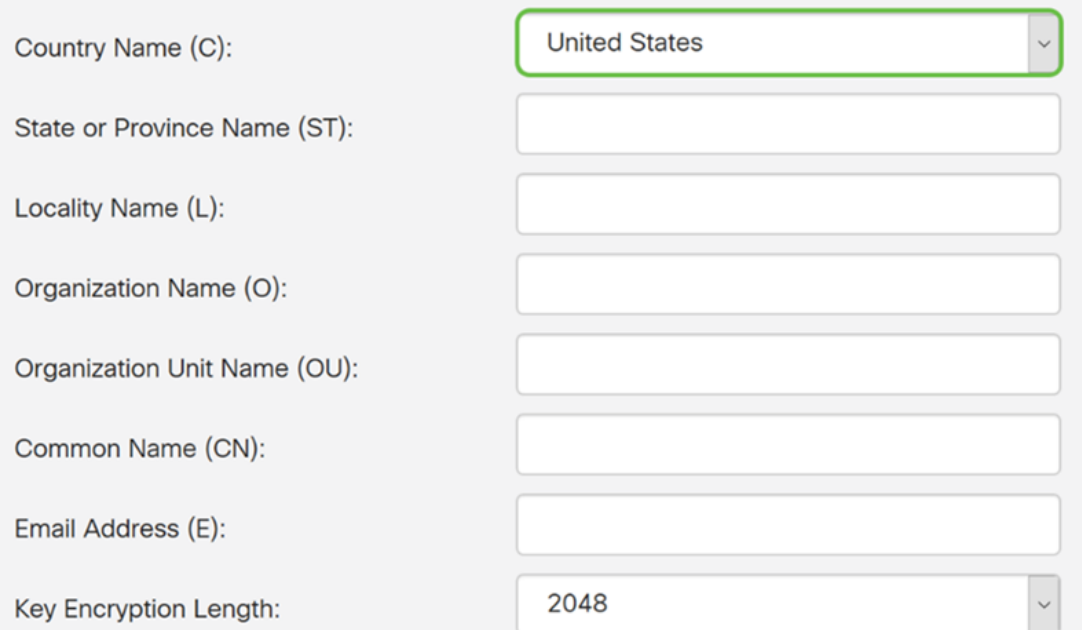

### Paso 8. Ingrese un estado o nombre de provincia en el campo Nombre de estado o provincia.

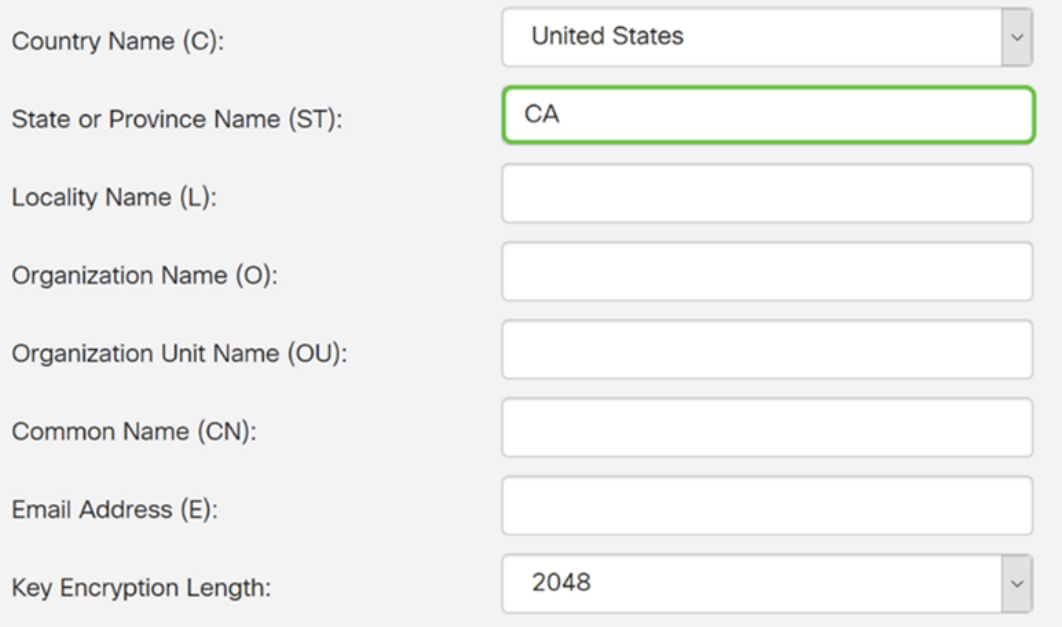

Paso 9. En el nombre de localidad, introduzca un nombre de ciudad.

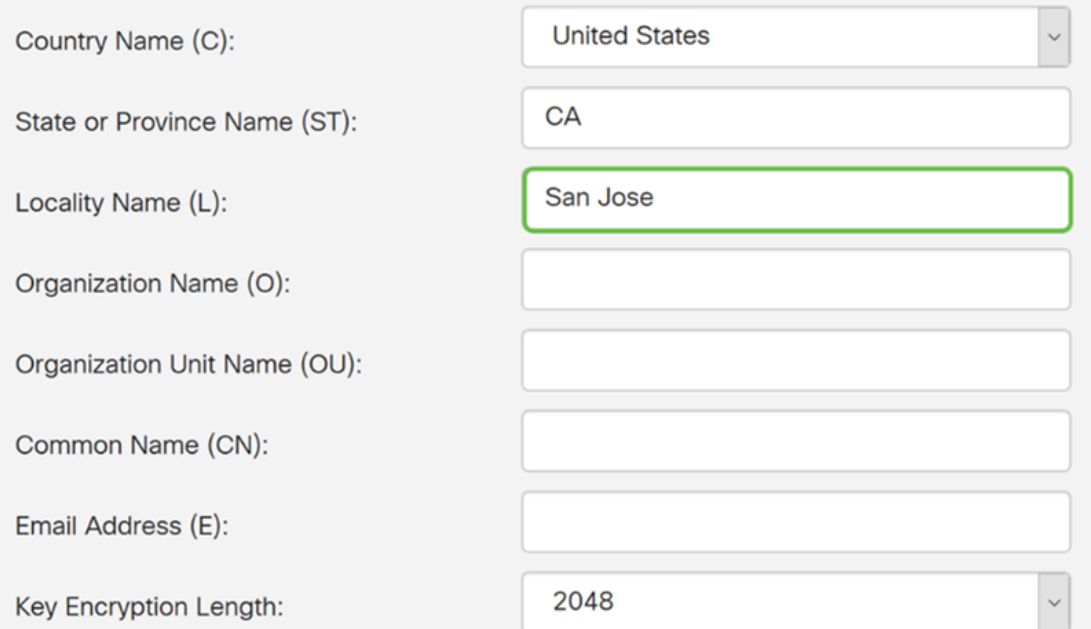

### Paso 10. Introduzca el nombre de la organización en el campo Organization Name.

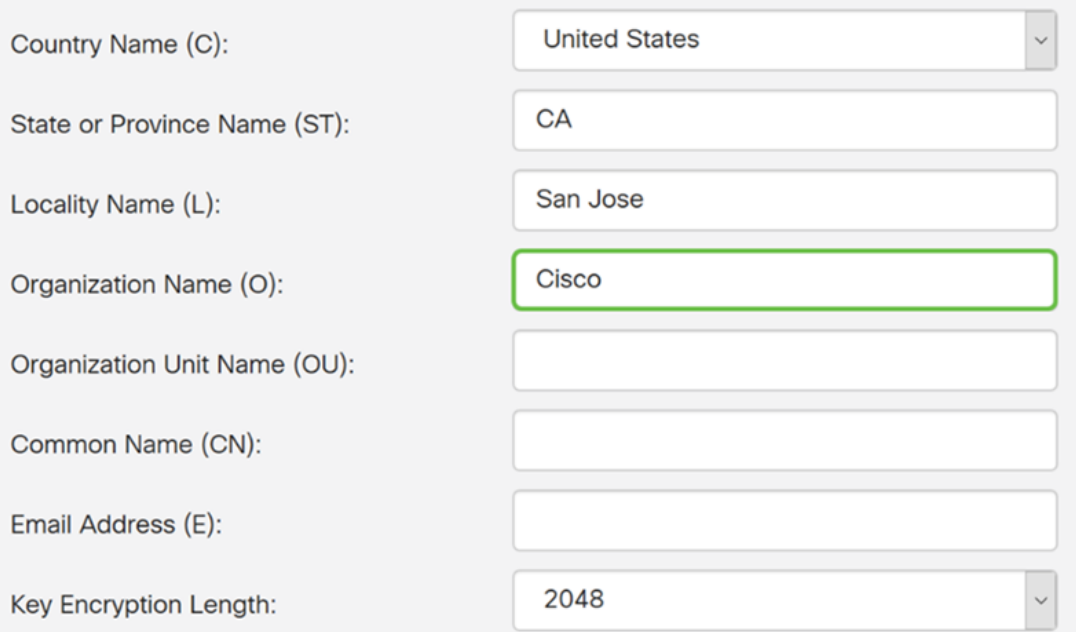

Paso 11. Introduzca el nombre de la unidad de organización (formación, soporte, etc.).

En este ejemplo, entraremos en eSupport como nombre de unidad de nuestra organización.

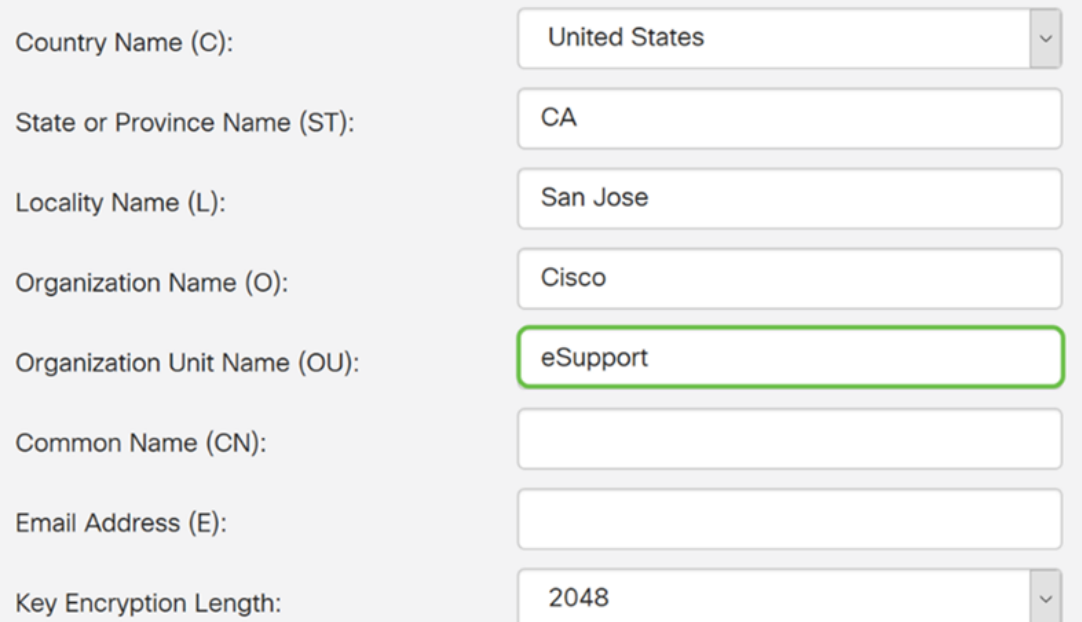

Paso 12. Introduzca un nombre común. Es el FQDN del servidor web el que recibirá este certificado.

En este ejemplo, ciscosmbsupport.com se utilizó como nombre común.

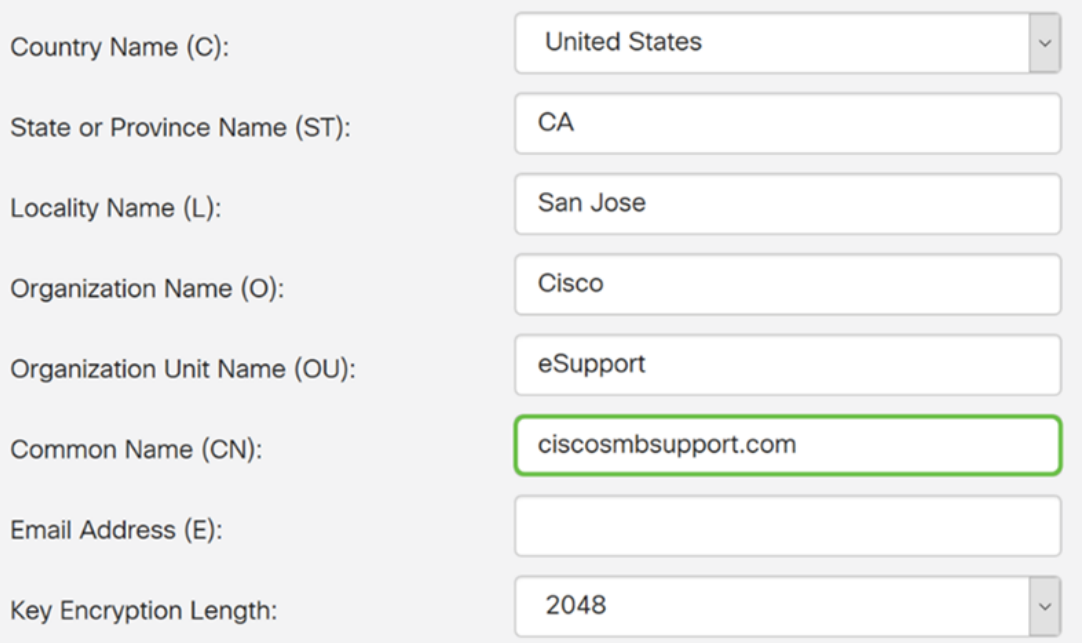

Paso 13. Introduzca una dirección de correo electrónico.

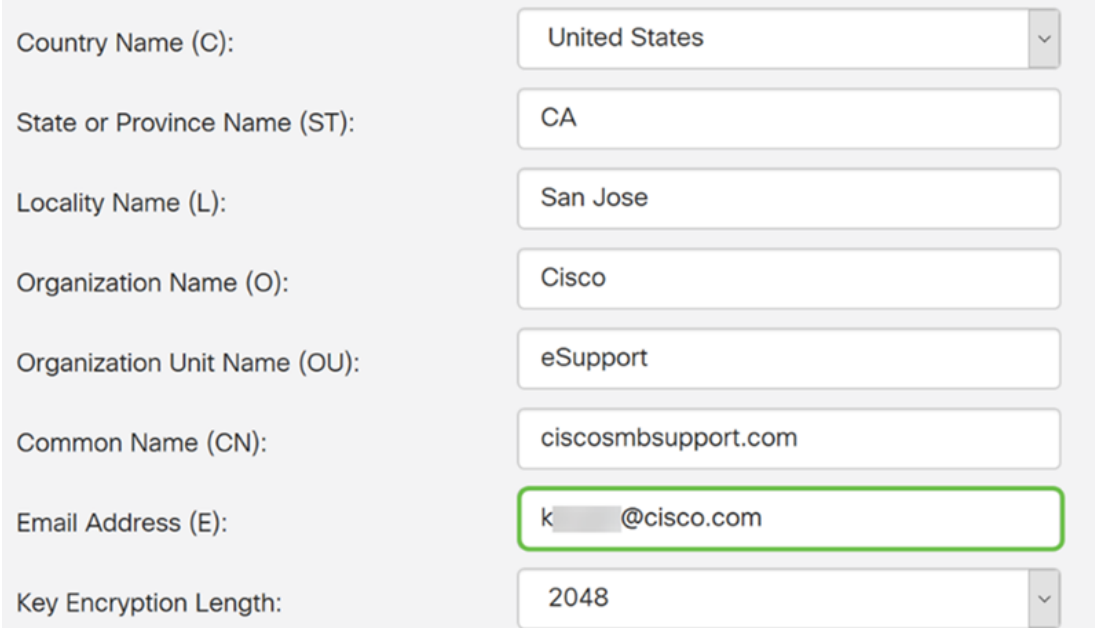

Paso 14. Seleccione Key Encryption Length en el menú desplegable. Las opciones son: 512, 1024, o 2048. Cuanto mayor sea el tamaño de la clave, más seguro será el certificado. Cuanto mayor sea el tamaño de la clave, mayor será el tiempo de procesamiento.

Práctica recomendada: Se recomienda elegir la longitud de cifrado de clave más alta, lo que permite una encriptación más estricta.

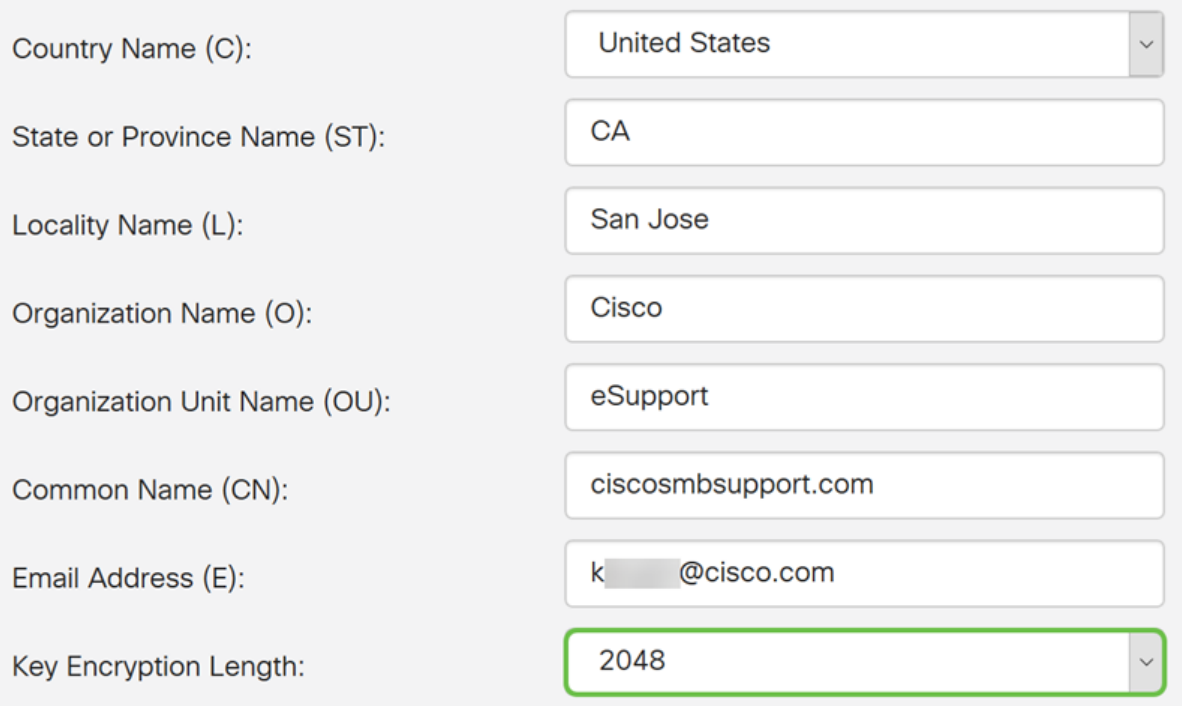

Paso 15. Haga clic en Generar.

### Generate CSR/Certificate

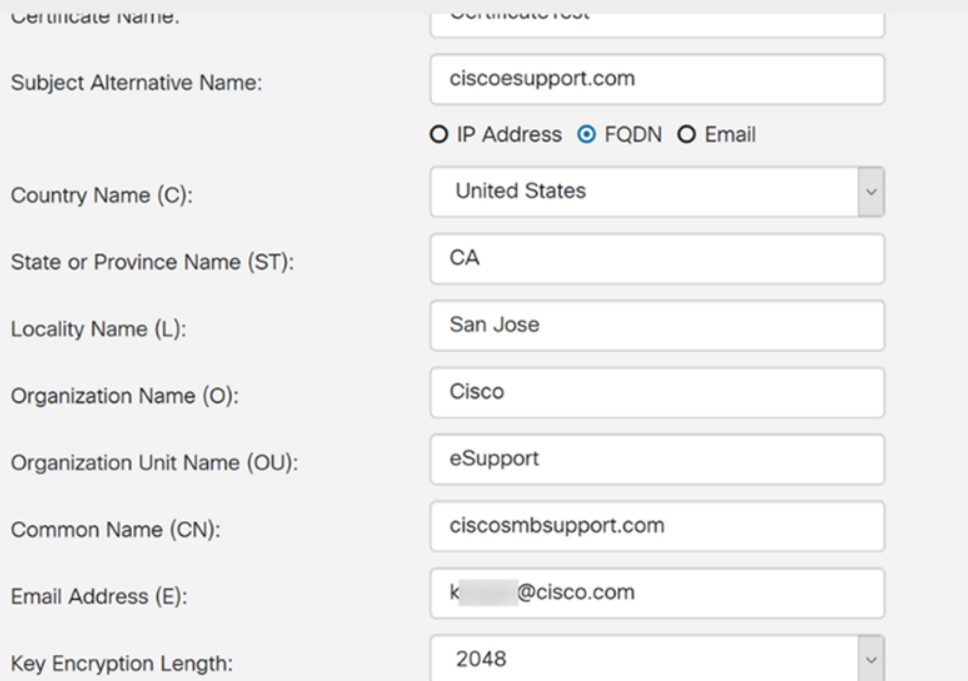

Paso 16. Aparecerá una ventana emergente Information con un mensaje "¡Generar certificado correctamente!" mensaje. Para continuar, haga clic en OK (Aceptar).

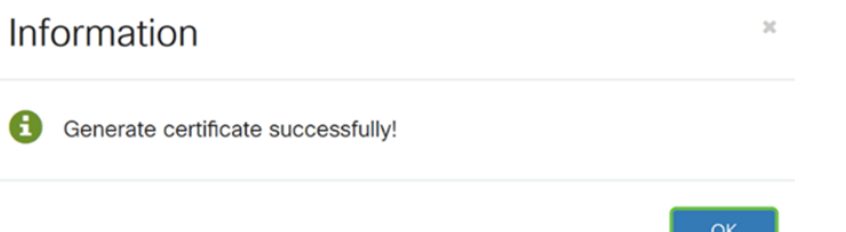

### Paso 17. Exportar la CSR desde la Tabla de Certificados.

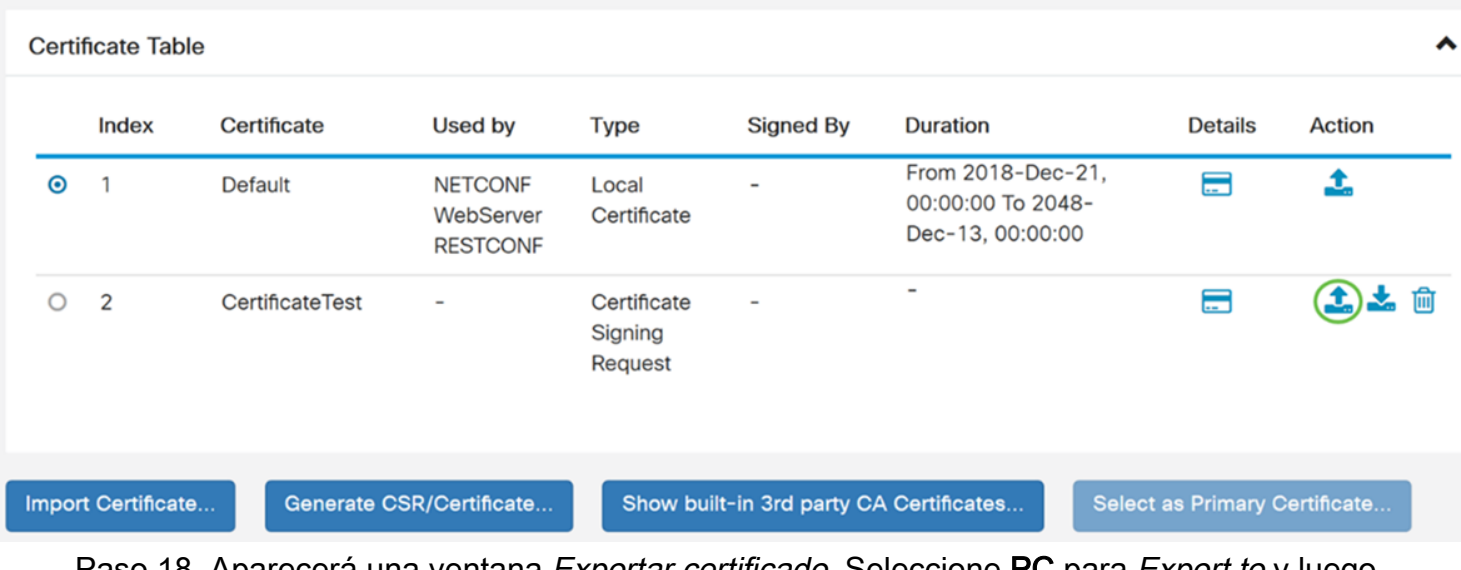

Paso 18. Aparecerá una ventana *Exportar certificado*. Seleccione PC para *Export to* y luego haga clic en Export.

Cancel

### **Export Certificate**

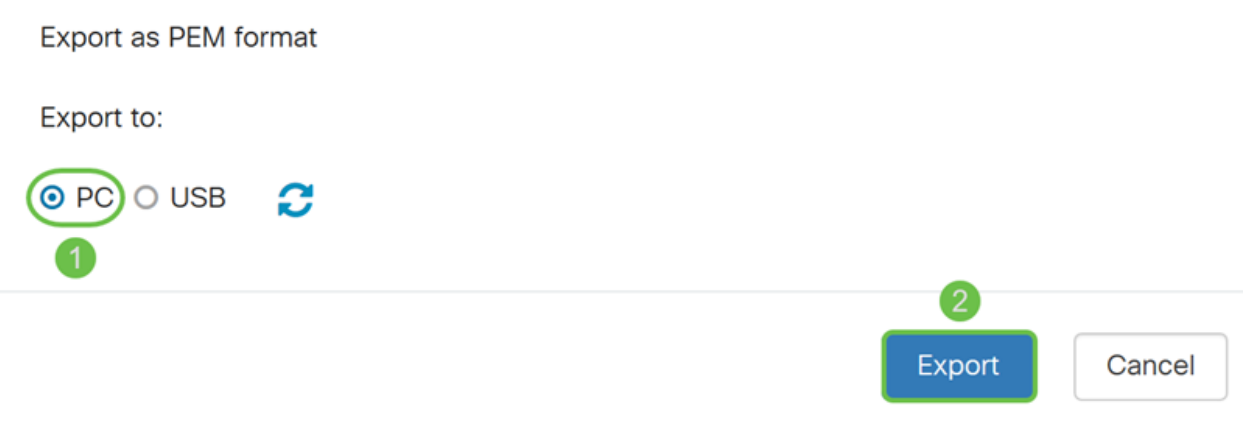

Paso 19. Aparecerá otra ventana en la que se le preguntará si desea abrir o guardar el archivo.

En este ejemplo, seleccionaremos Guardar archivo y luego haremos clic en Aceptar.

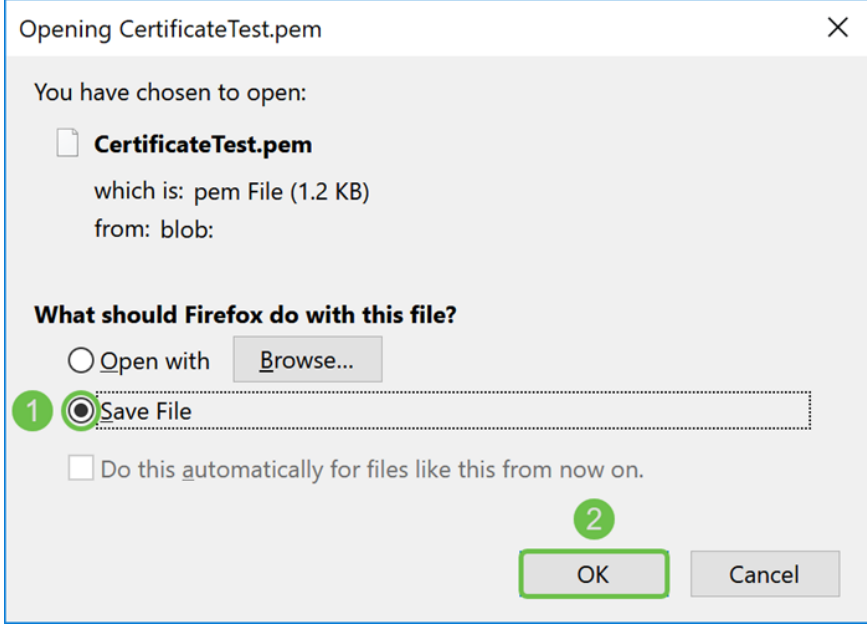

Paso 20. Busque la ubicación en la que se guardó el archivo .pem. Haga clic con el botón derecho del ratón en el archivo .pem y ábralo con su editor de texto favorito.

En este ejemplo, abriremos el archivo .pem con Notepad++.

Nota: No dude en abrirlo con el Bloc de notas.

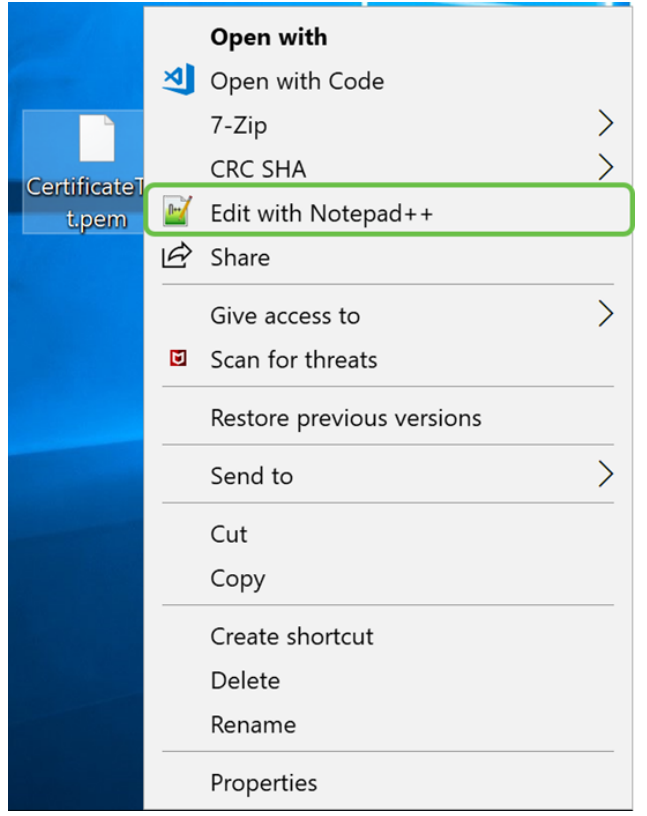

Paso 21. Asegúrese de que la -*INICIAR SOLICITUD DE CERTIFICADO*- y -FINALIZAR SOLICITUD DE CERTIFICADO— se encuentre en su propia línea.

Nota: Algunas partes del certificado fueron borradas.

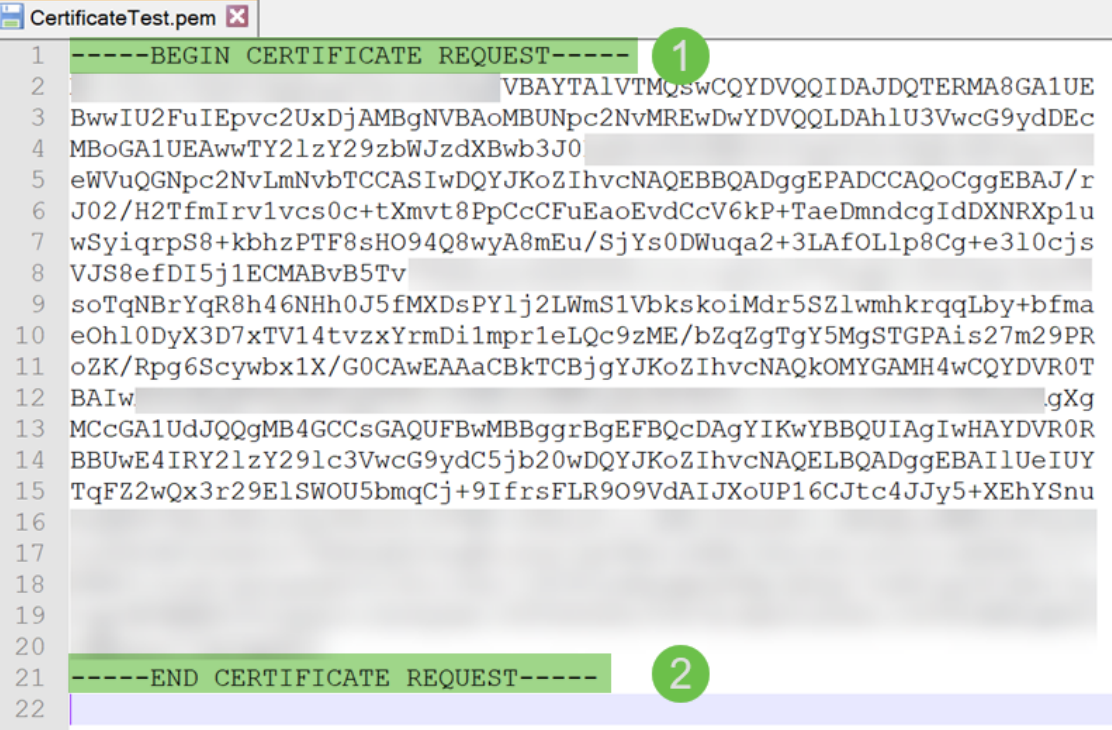

Paso 22. Cuando tenga su CSR, deberá ir a sus servicios de alojamiento o a un sitio de la autoridad certificadora (es decir, GoDaddy, Verisign, etc.) y solicitar un certificado. Una vez que haya enviado una solicitud, se comunicará con el servidor de certificados para asegurarse de que no hay ningún motivo para no emitir el certificado.

Nota: Póngase en contacto con la CA o el soporte del sitio de alojamiento si no sabe dónde se encuentra la solicitud de certificado en su sitio.

Paso 23. Descargue el certificado una vez que se haya completado. Debe ser un archivo .cer o .crt. En este ejemplo, se nos proporcionaron ambos archivos.

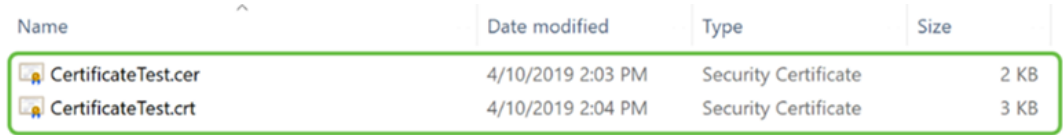

Paso 24. Vuelva a la página Certificate del router e importe el archivo de certificado haciendo clic en la flecha que apunta al icono del dispositivo.

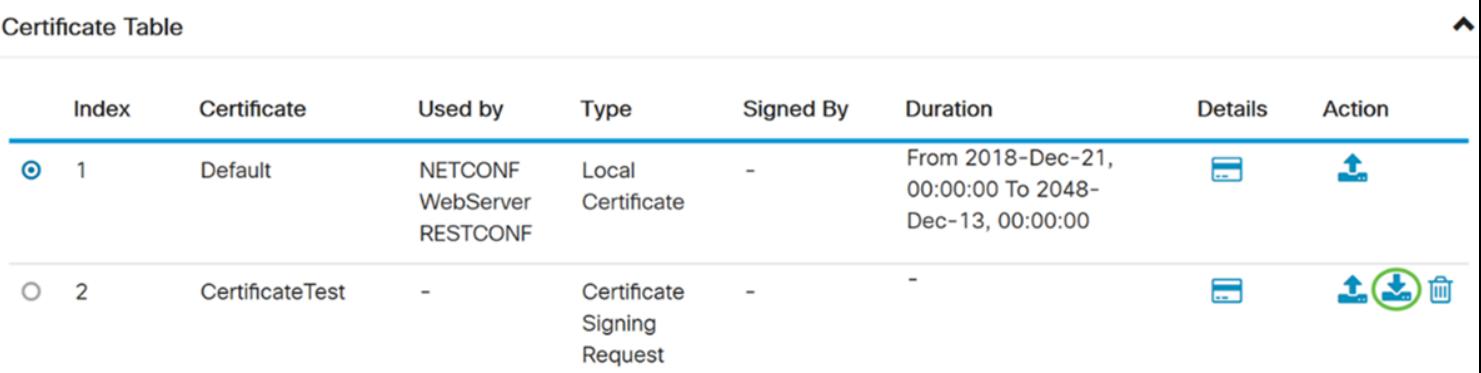

Paso 25. En el campo Nombre del certificado, ingrese el nombre del certificado. No puede tener el mismo nombre que la solicitud de firma de certificado. En la sección Cargar archivo de certificado, seleccione importar desde PC y haga clic en Examinar... para cargar su archivo de certificado.

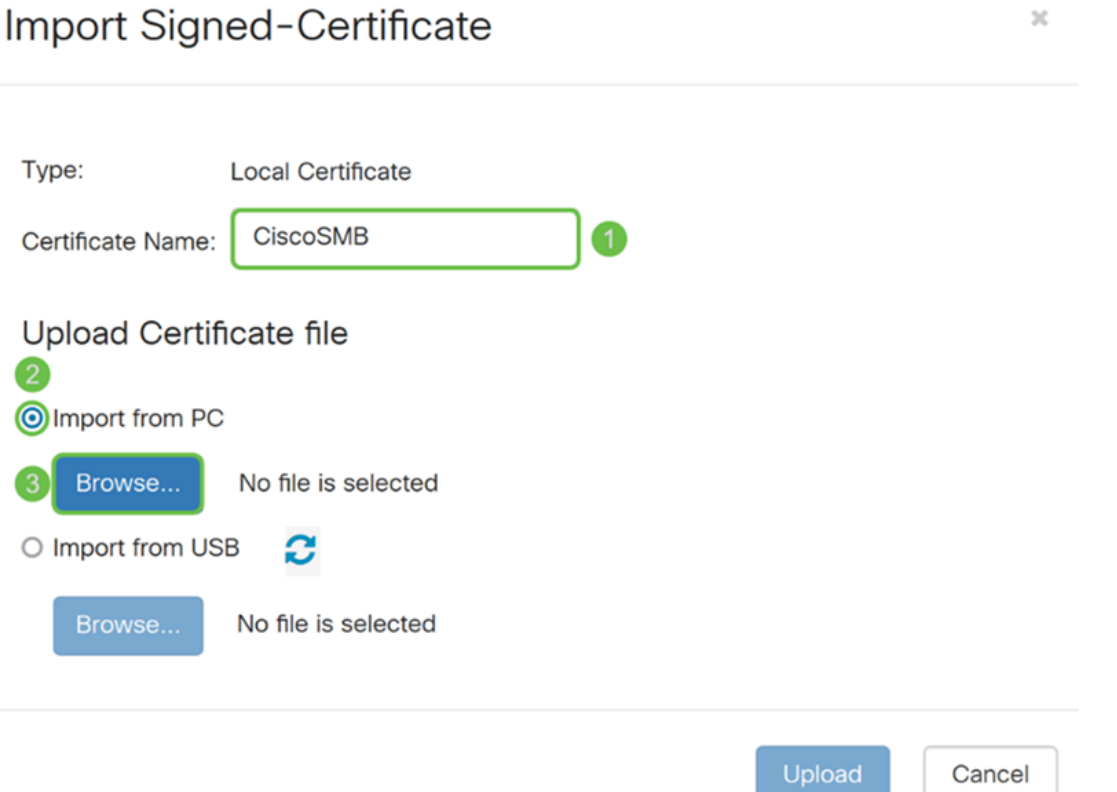

Paso 26. Aparecerá una ventana Carga de archivos. Desplácese hasta la ubicación en la que se encuentra el archivo de certificado. Seleccione el archivo de certificado que desea cargar y haga clic en Abrir. En este ejemplo, se seleccionó CertificateTest.cer.

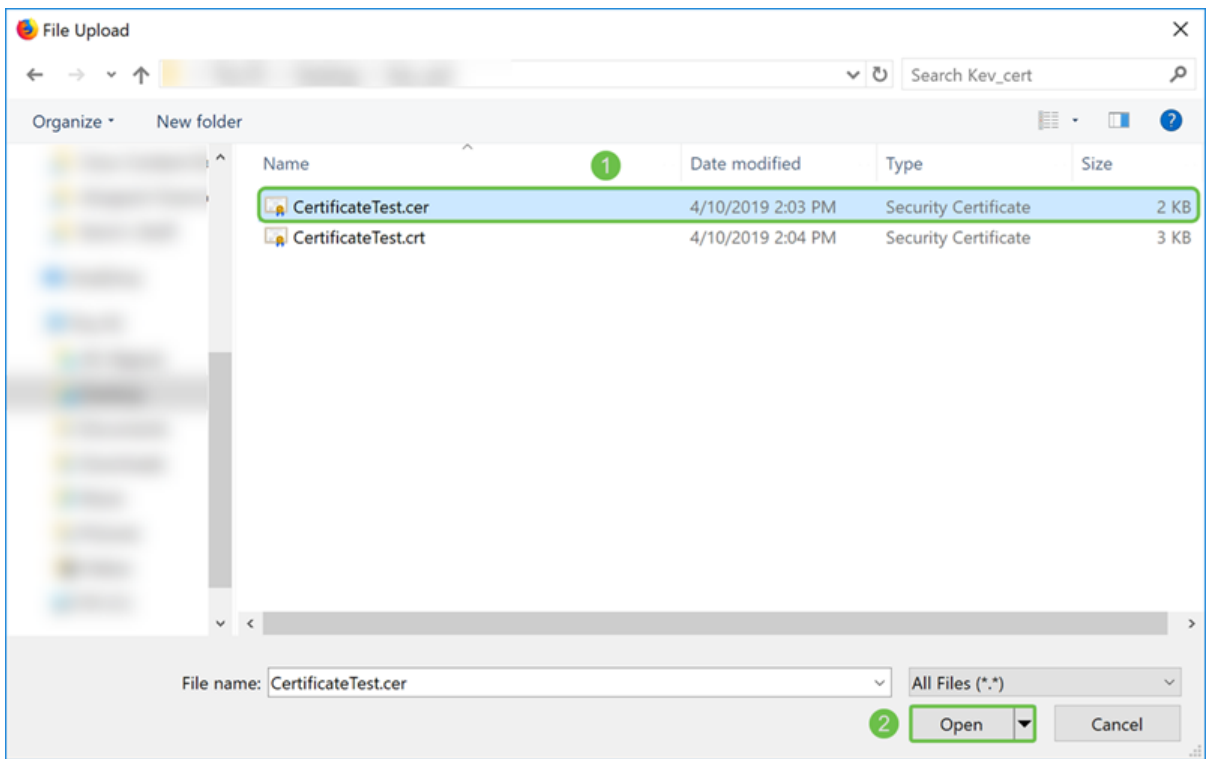

Paso 27. Haga clic en el botón Cargar para comenzar a cargar el certificado en el router.

Nota: Si se produce un error en el que no se puede cargar el archivo .cer, es posible que se deba a que el router requiere que el certificado esté en una codificación pem. Tendría que convertir la codificación der (extensión de archivo .cer) en una codificación pem (extensión de archivo .crt).

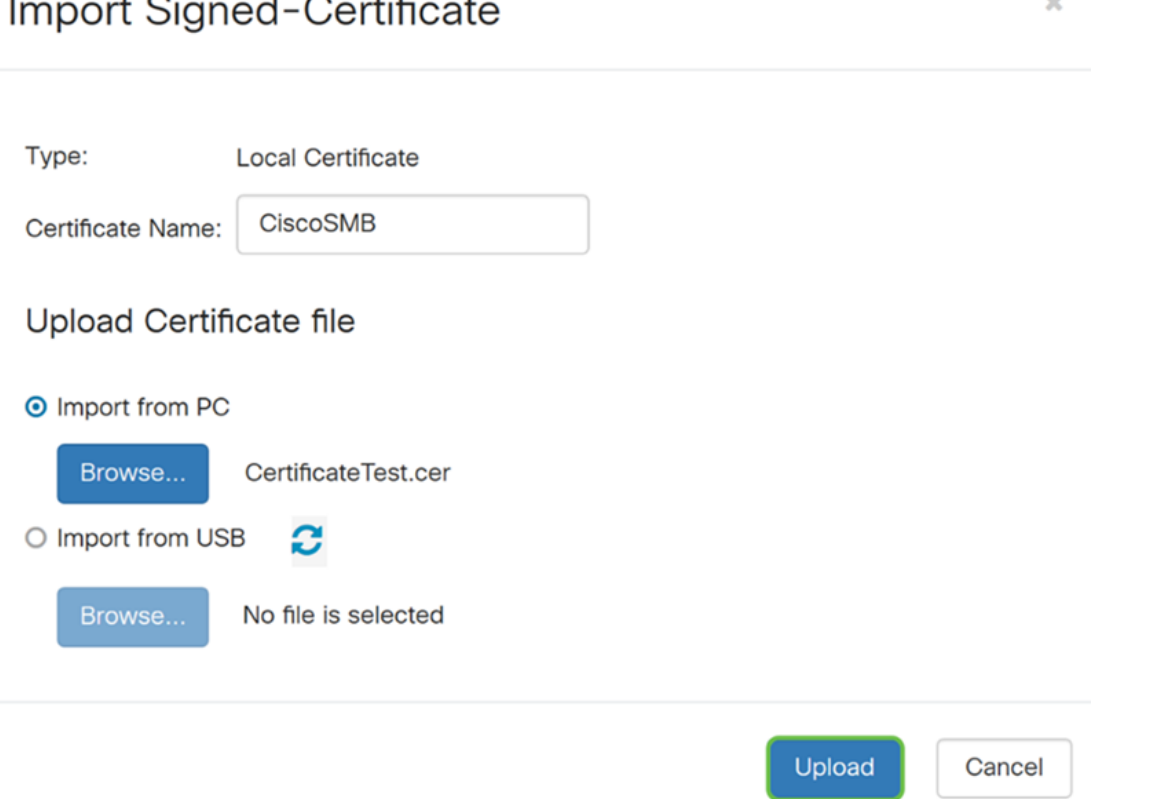

 $\sim$   $\sim$ 

Paso 28. Si la importación se ha realizado correctamente, debería aparecer una ventana de información que le haga saber que se ha realizado correctamente. Para continuar, haga clic en OK (Aceptar).

Import certificate successfully!

 $OK$ 

Paso 29. El certificado debe actualizarse correctamente. Debe poder ver quién ha firmado el certificado. En este ejemplo, podemos ver que nuestro certificado fue firmado por CiscoTest-DC1-CA. Para convertir el certificado en nuestro certificado primario, selecciónelo usando el botón de opción de la izquierda y haga clic en el botón Seleccionar como certificado primario....

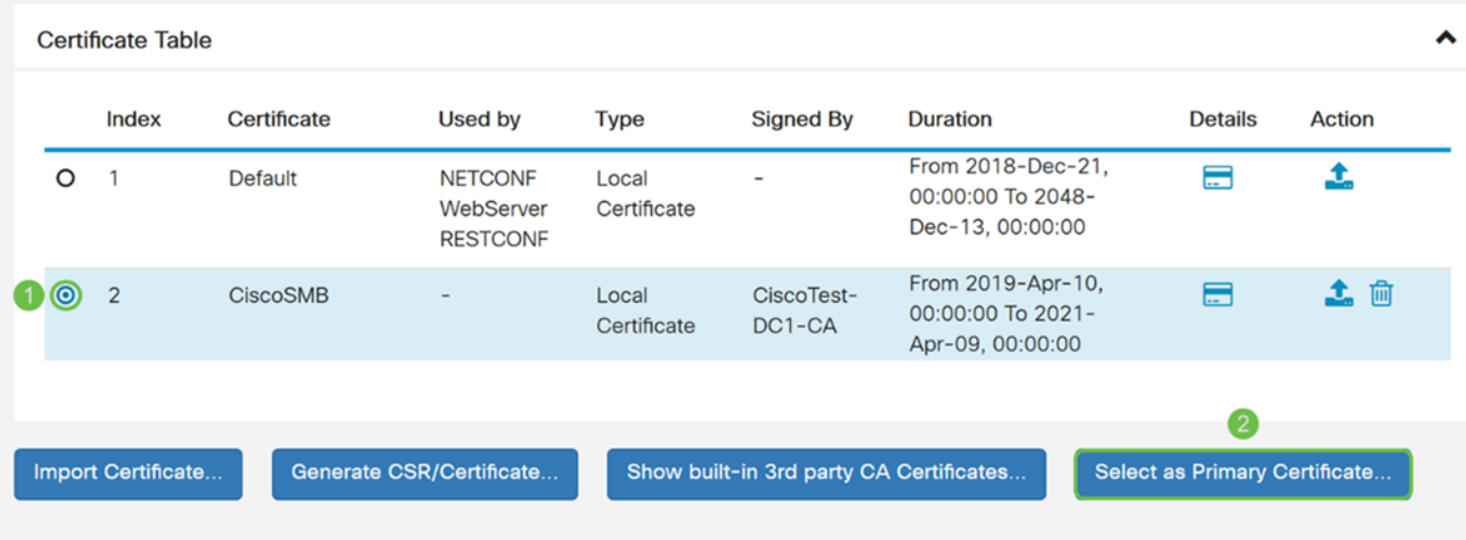

Nota: Si cambia el certificado primario, puede volver a una página de advertencia. Si utiliza Firefox y aparece como una página en blanco gris, tendría que ajustar alguna configuración en Firefox. Este documento en Mozilla wiki da alguna explicación al respecto: [CA/AddRootToFirefox](https://wiki.mozilla.org/CA/AddRootToFirefox). Para poder ver la página de advertencia de nuevo, [siga estos pasos](https://support.mozilla.org/en-US/questions/1232718) [que se encontraron en la página de soporte comunitario de Mozilla.](https://support.mozilla.org/en-US/questions/1232718)

Paso 30. En la página de advertencia de Firefox, haga clic en Avanzado... y luego Aceptar el Riesgo y Continuar para volver al router.

Nota: Esta pantalla de advertencias varía de un navegador a otro, pero realiza las mismas funciones.

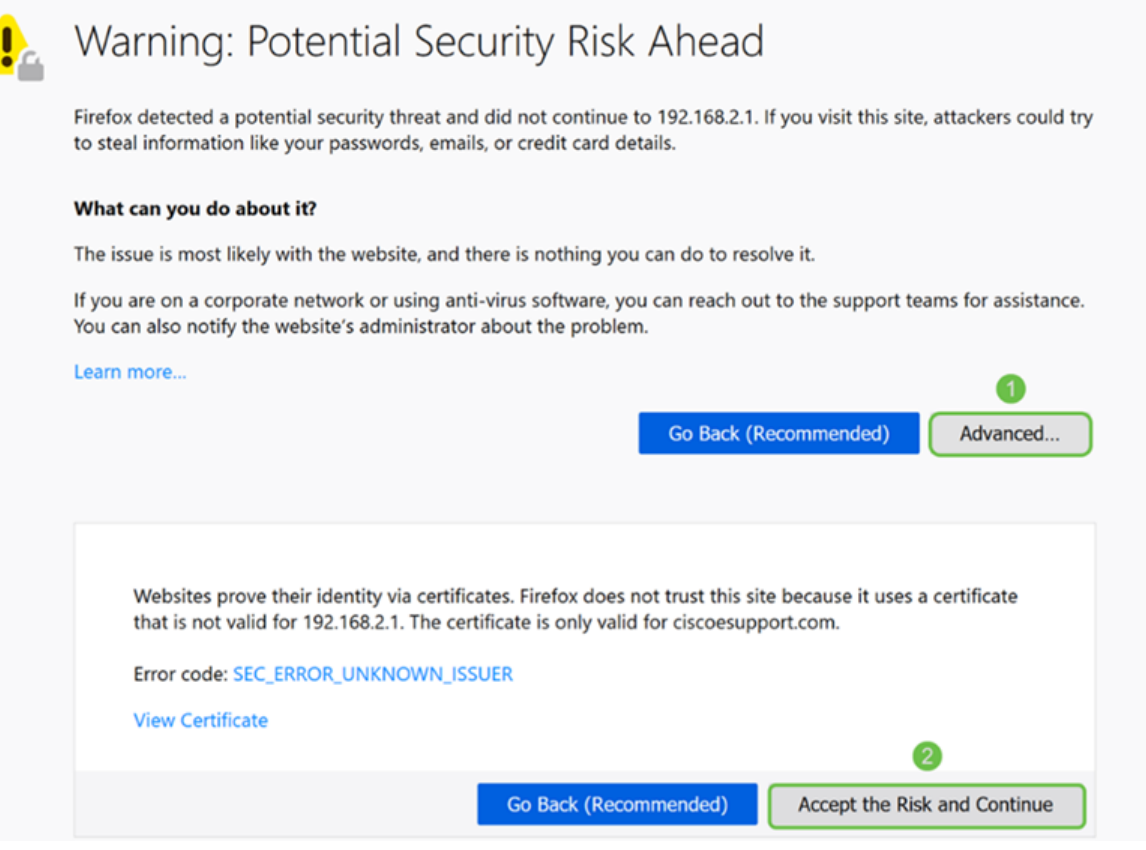

Paso 31. En la Tabla de Certificados, debe ver que NETCONF, WebServer, y RESTCONF se ha cambiado a su nuevo certificado en lugar de utilizar el certificado Default.

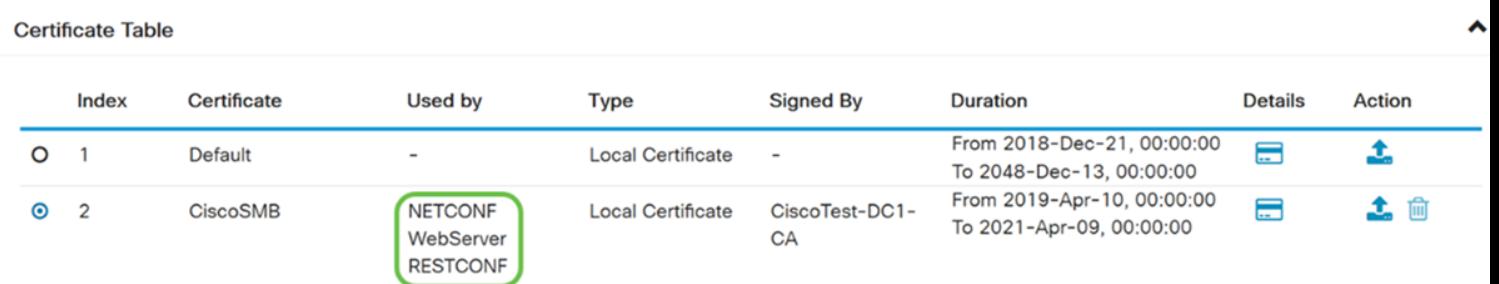

Ahora debería haber instalado correctamente un certificado en el router.

## Visualización de certificado

Paso 1. Si se ha desplazado fuera de la página Certificate, navegue hasta Administration > Certificate.

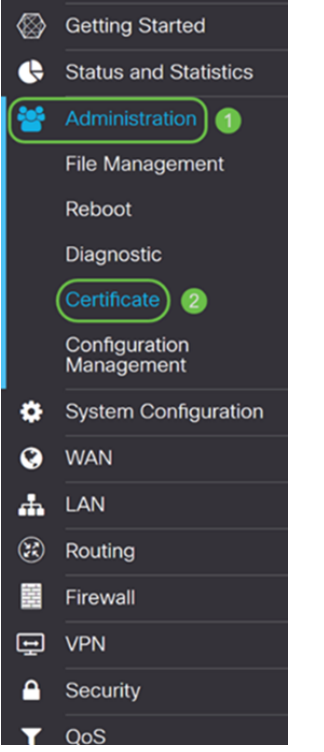

Paso 2. En la Tabla de Certificados, haga clic en el icono Detalles ubicado bajo la sección Detalles.

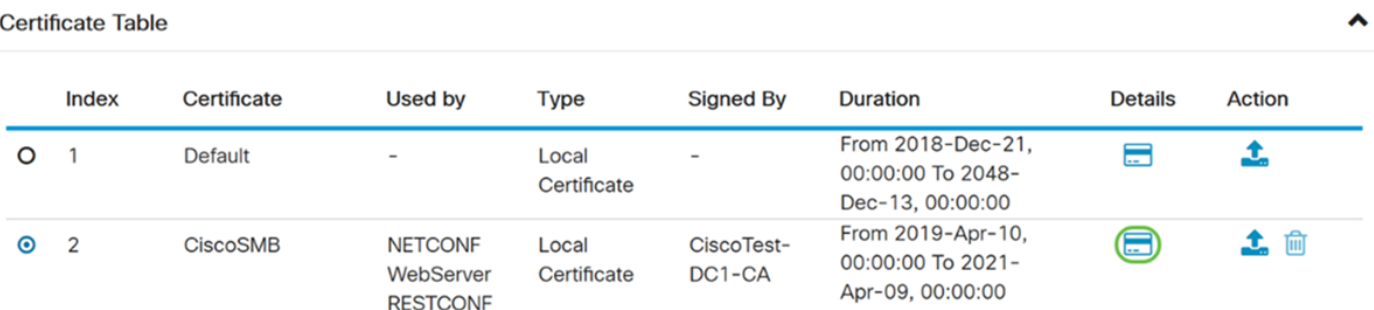

Paso 3. Aparece la página Detalles del certificado. Debe poder ver toda la información sobre su certificado.

#### **Certificate Detail**

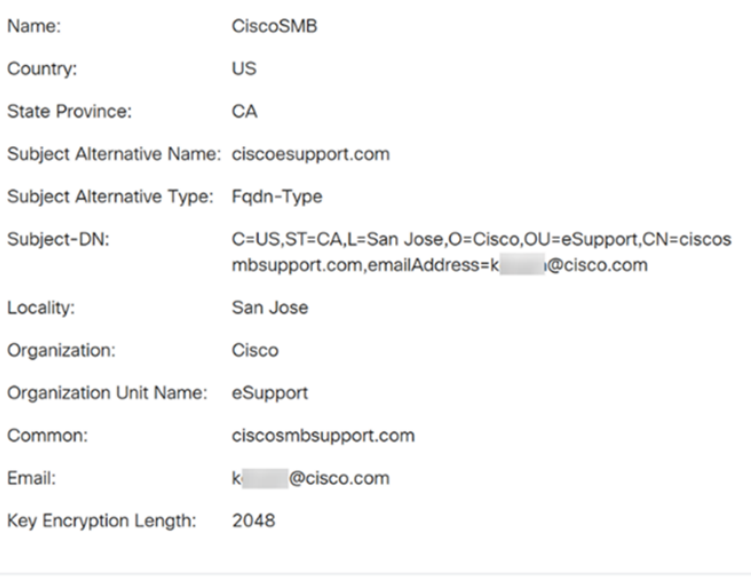

Paso 4. Haga clic en el icono de bloqueo situado en el lado izquierdo de la barra de localizador uniforme de recursos (URL).

Close

Nota: Los siguientes pasos se utilizan en un navegador Firefox.

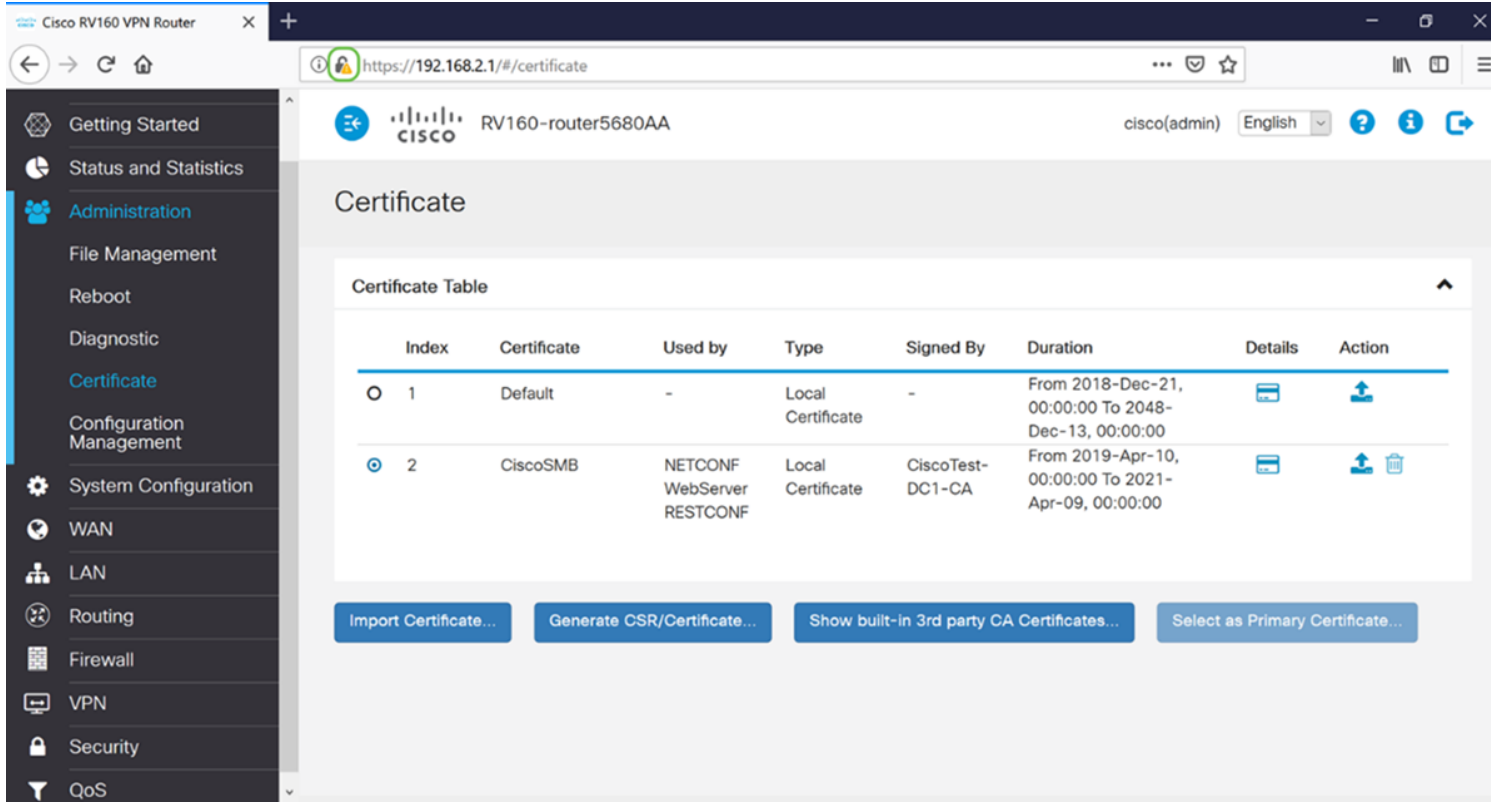

Paso 5. Aparece una lista desplegable de opciones. Haga clic en el icono de flecha junto al campo Connection.

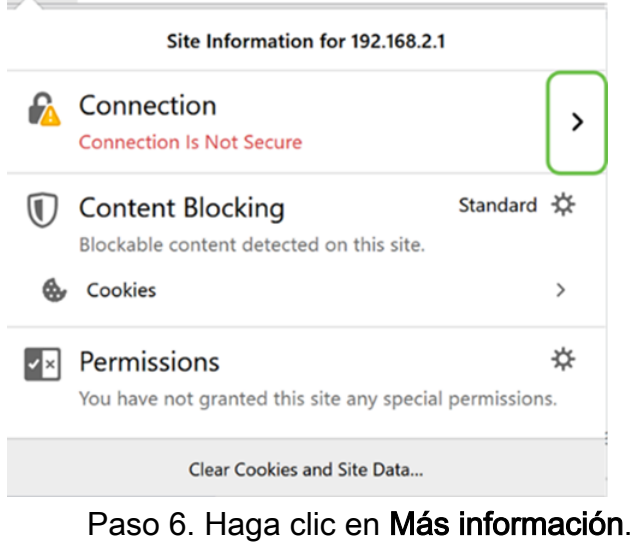

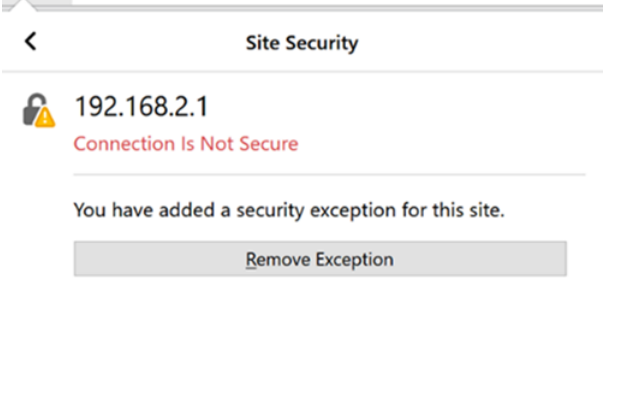

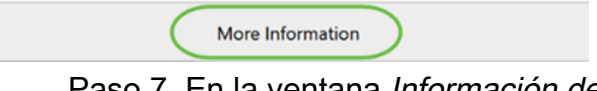

Paso 7. En la ventana Información de la página, debería poder ver una breve información sobre su certificado en la sección Identidad del sitio web. Asegúrese de que se encuentra en la ficha Seguridad y, a continuación, haga clic en Ver certificado para ver más información sobre su certificado.

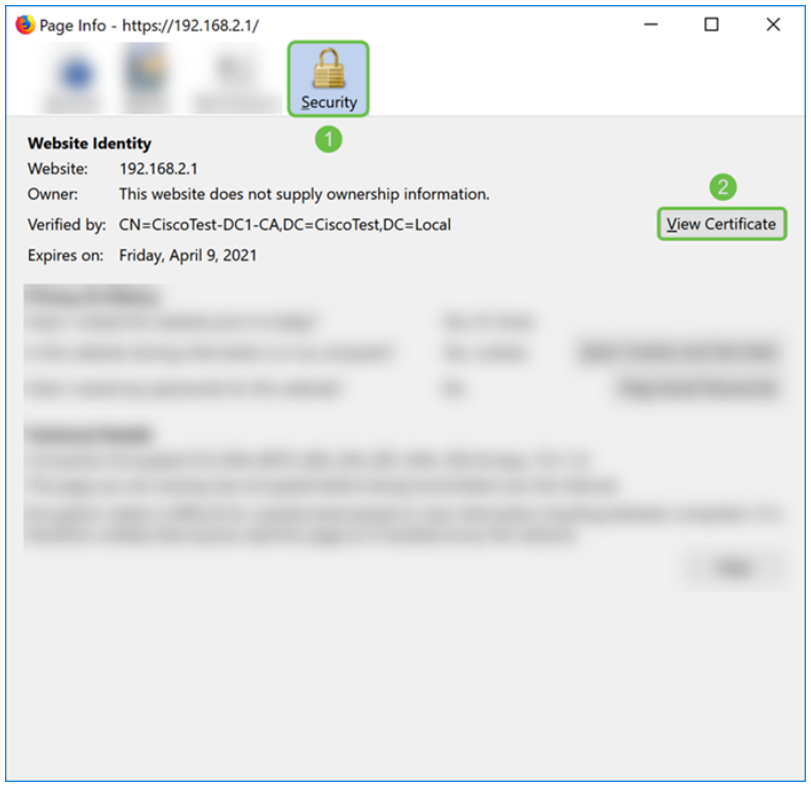

Paso 8. Debería aparecer la página Visor de certificados. Debe poder ver toda la información sobre su certificado, período de validez, huellas dactilares y por quién fue emitido.

Nota: Dado que este certificado fue emitido por nuestro servidor de certificados de prueba, el emisor es desconocido.

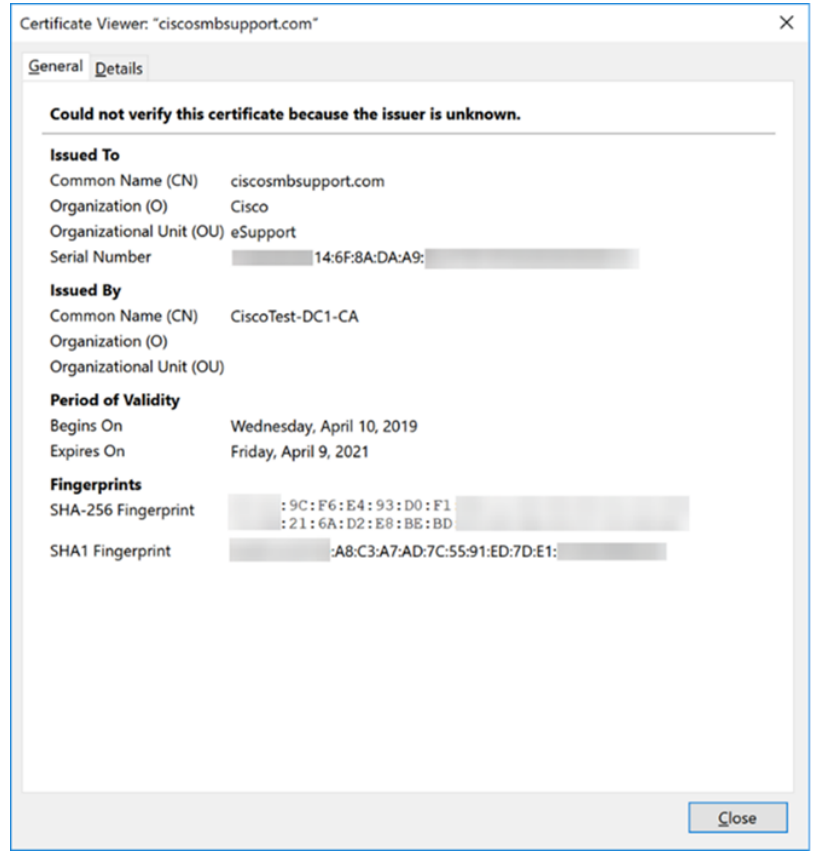

## Exportación de certificado

Para descargar el certificado para importarlo en otro router, siga estos pasos.

Paso 1. En la página Certificate, haga clic en el icono export junto al certificado que desea exportar.

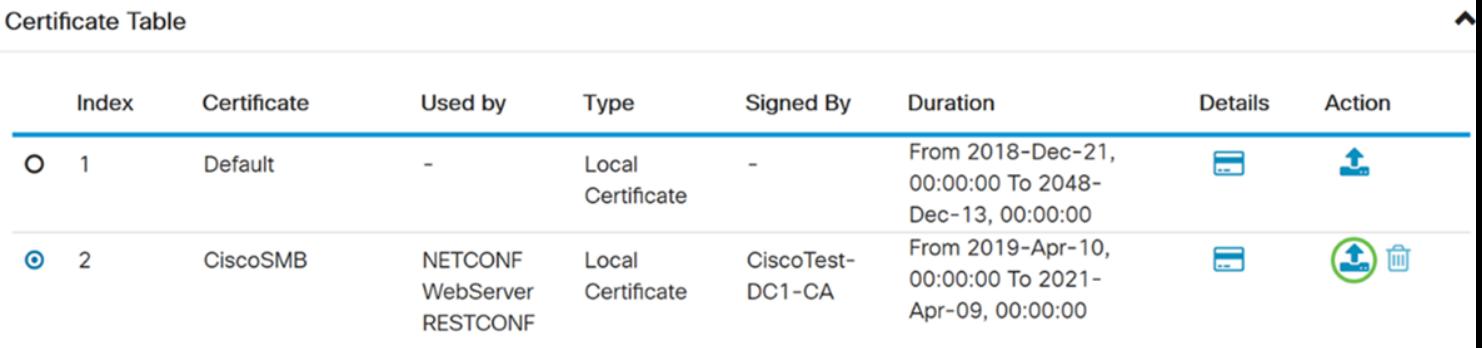

Paso 2. Aparece un certificado de exportación. Seleccione un formato para exportar el certificado. Las opciones son:

·**PKCS#12** – Πυβλιχ Κεψ Χρψπτογραπηψ Στανδαρδσ (ΠΚΧΣ) #12 εσ υν χερτιφιχαδο εξπορταδο θυε σε ινχλυψε εν υνα εξτενσι ∫ν .π12. Se requerirá una contraseña para cifrar el archivo para protegerlo a medida que se exporta, importa y elimina.

• PEM - Privacy Enhanced Mail (PEM) se utiliza a menudo en servidores web para que puedan traducirse fácilmente a datos legibles mediante un editor de texto simple, como el bloc de notas.

Seleccione Export as PKCS#12 format e ingrese una contraseña y confirm password. A continuación, seleccione PC como Exportar a: campo. Haga clic en Exportar para comenzar a exportar el certificado a su equipo.

Nota: Recuerde esta contraseña porque la utilizará al importarla a un router.

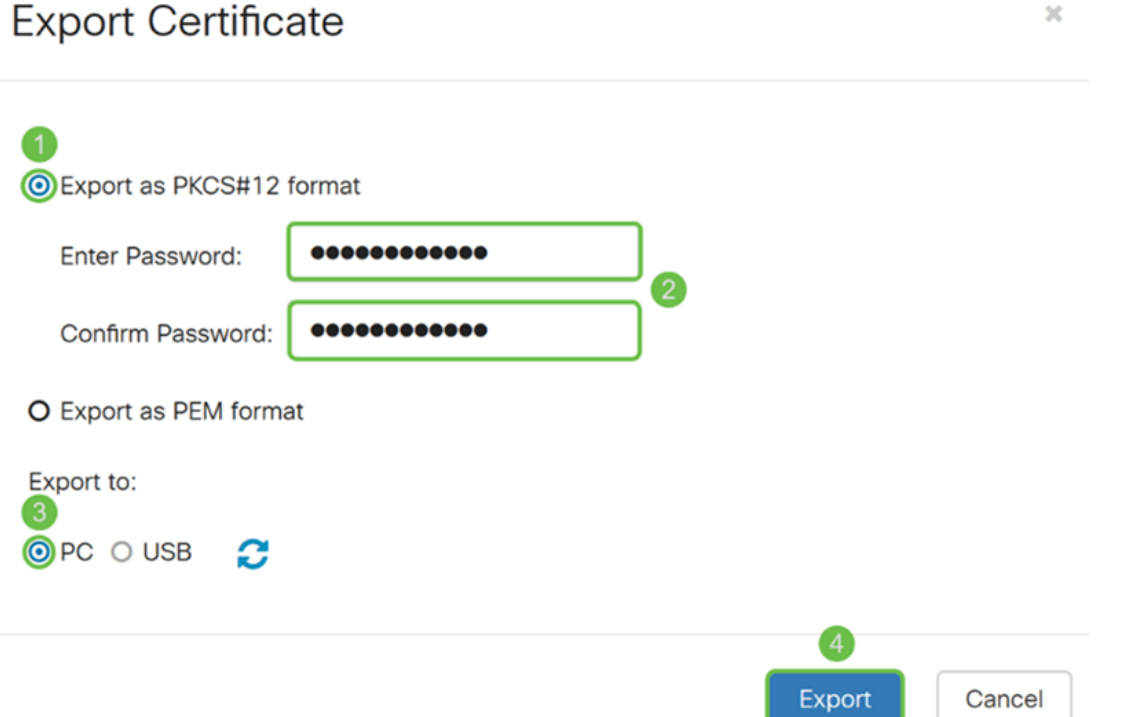

Paso 3. Aparecerá una ventana en la que se le preguntará qué debe hacer con este archivo. En este ejemplo, seleccionaremos Guardar archivo y luego haremos clic en Aceptar.

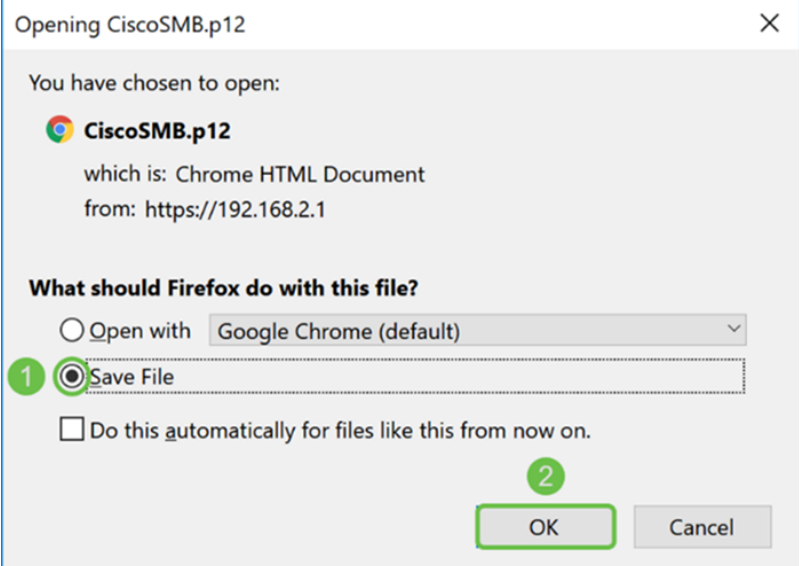

Paso 4. El archivo debe guardarse en la ubicación de almacenamiento predeterminada.

En nuestro ejemplo, el archivo se guardó en nuestra carpeta Descargas en nuestro equipo.

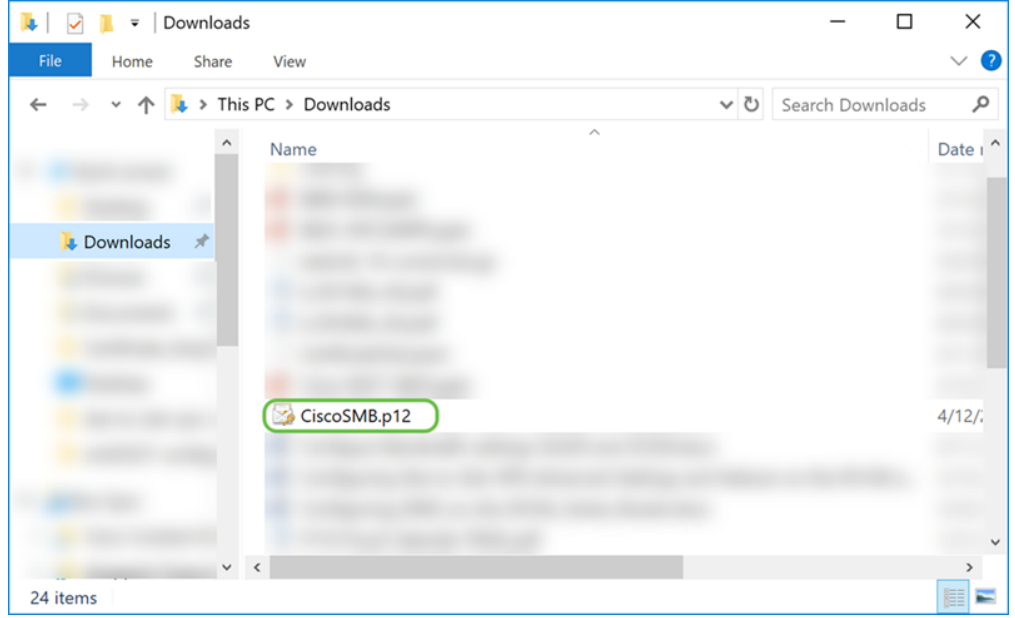

## Importación de certificado

Paso 1. En la página Certificado, haga clic en el botón Importar certificado....

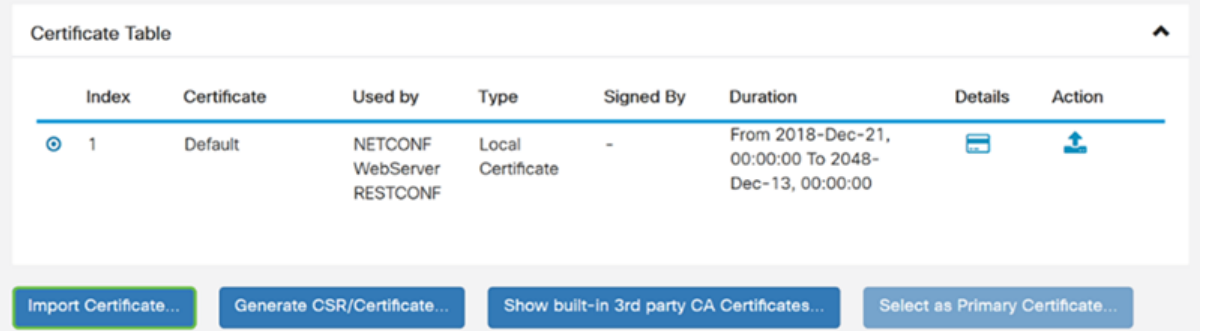

Paso 2. Seleccione el tipo de certificado que desea importar de la lista desplegable Tipo bajo la sección Importar certificado. Las opciones se definen de la siguiente manera:

Certificado CA - Certificado certificado certificado por una autoridad de terceros de

confianza que ha confirmado que la información contenida en el certificado es exacta.

·Certificado de dispositivo local: χερτιφιχαδο γενεραδο εν ελ ρουτερ.

• PKCS#12 Archivo codificado - Public Key Cryptography Standards (PKCS) #12 es un certificado exportado que se incluye en una extensión .p12.

En este ejemplo, el archivo codificado PKCS#12 se seleccionó como tipo. Ingrese un nombre para el certificado y luego ingrese la contraseña que se usó.

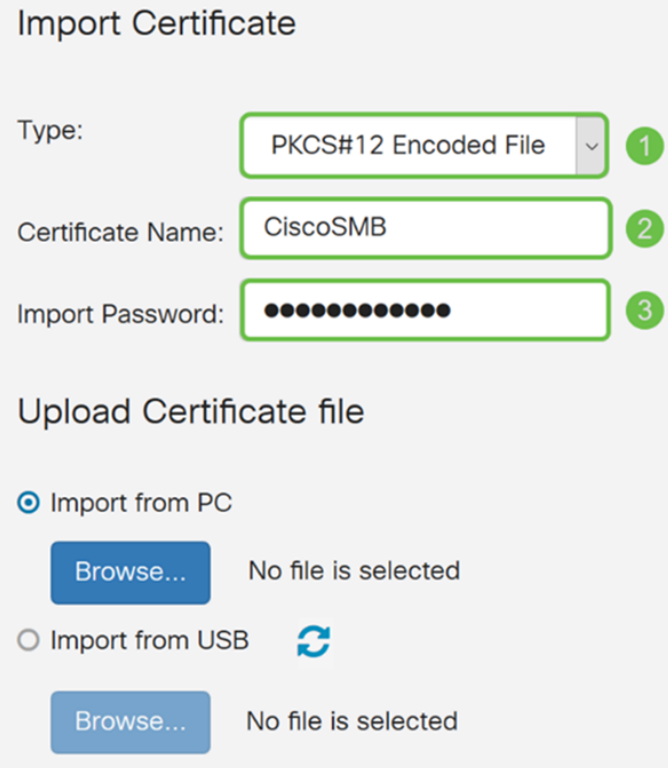

Paso 3. En la sección Cargar archivo de certificado, seleccione Importar desde PC o Importar desde USB. En este ejemplo, se seleccionó Importar desde PC. Haga clic en Examinar... para elegir un archivo para cargar.

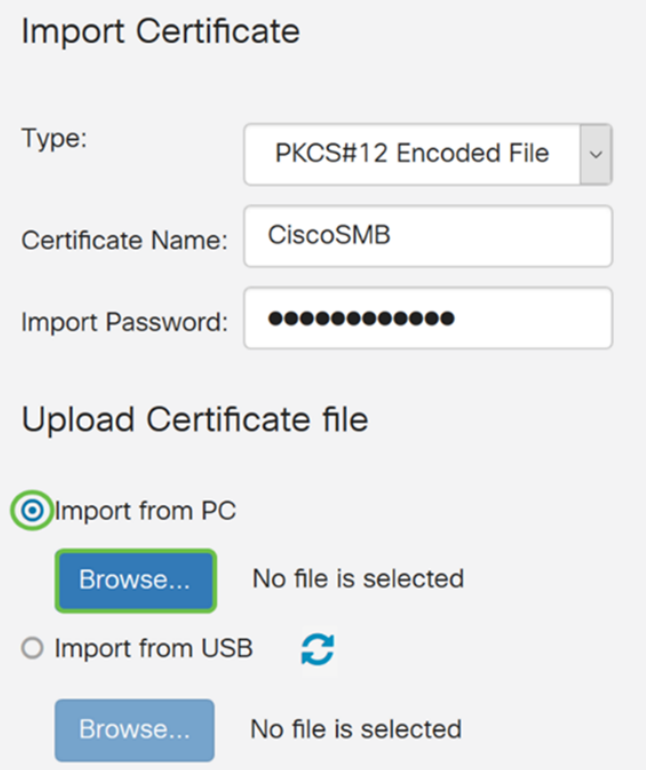

Paso 4. En la ventana Carga de archivos, navegue hasta la ubicación en la que se encuentra el archivo codificado PKCS#12 (extensión de archivo .p12). Seleccione el archivo .p12 y luego haga clic en Abrir.

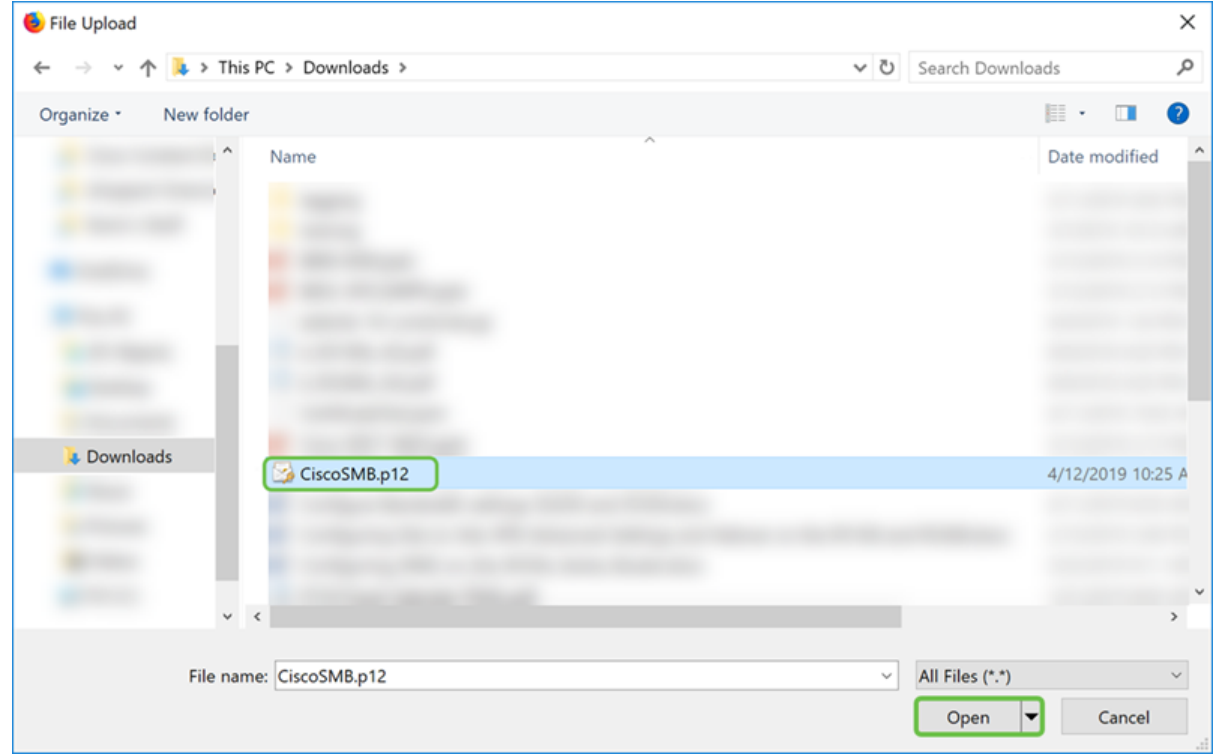

Paso 5. Haga clic en Cargar para comenzar a cargar el certificado.

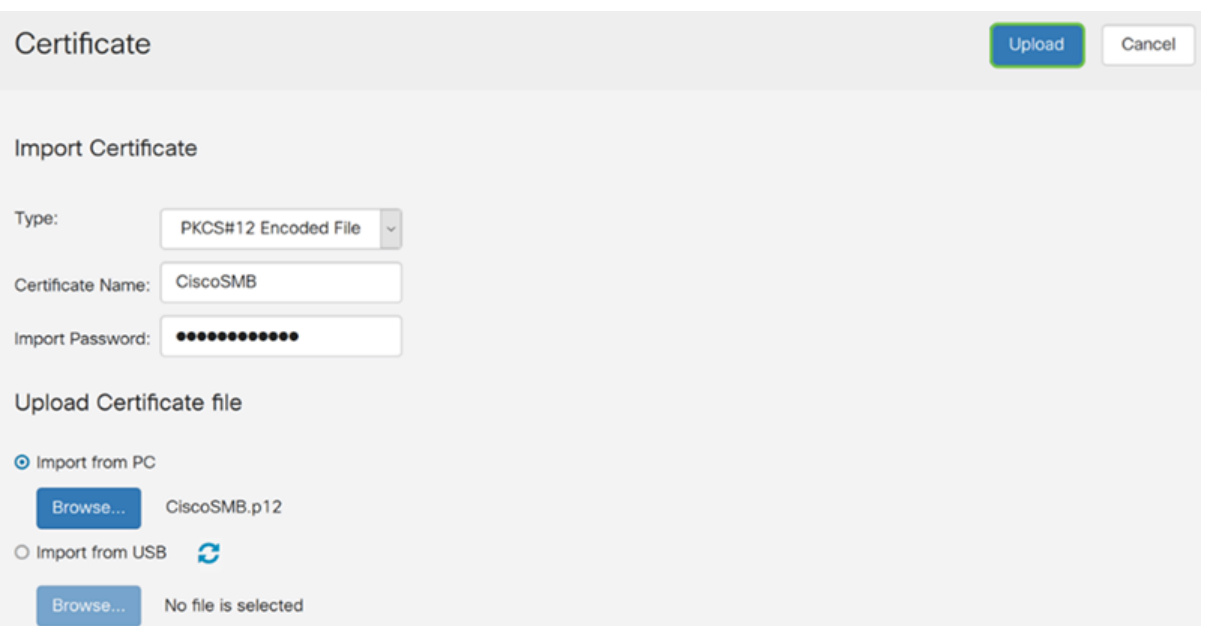

Paso 6. Aparecerá una ventana Information que le informará de que el certificado se ha importado correctamente. Para continuar, haga clic en OK (Aceptar).

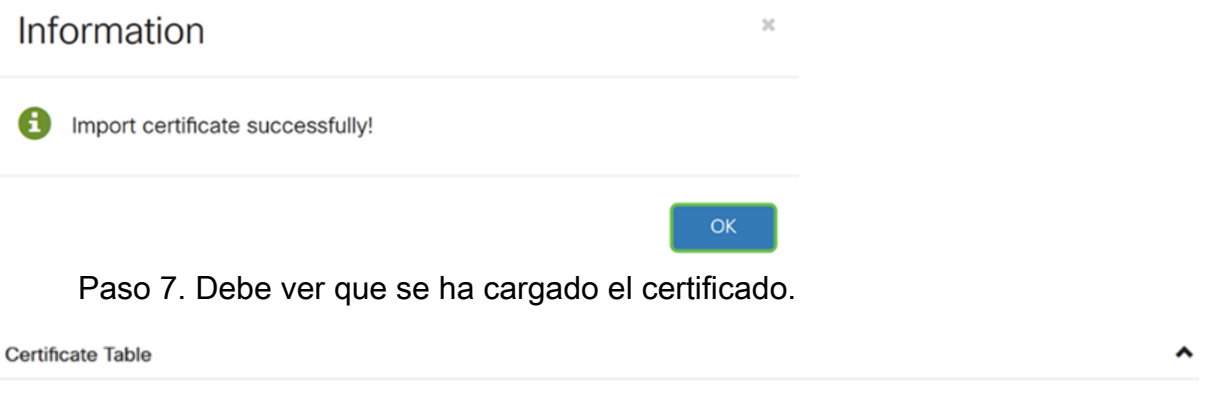

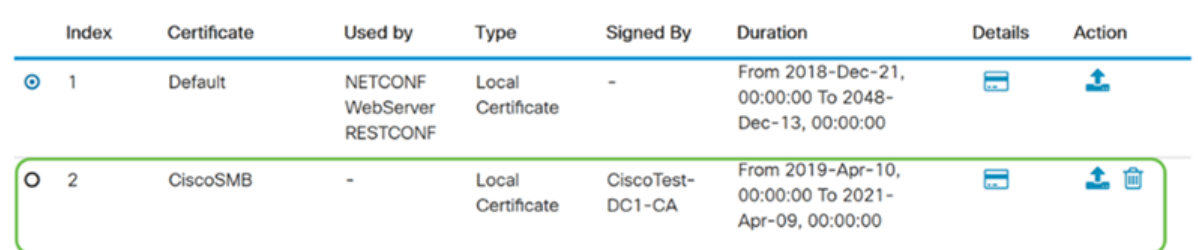

# Conclusión

Debería haber aprendido con éxito cómo generar una CSR, importar y descargar un certificado en los routers de las series RV160 y RV260.